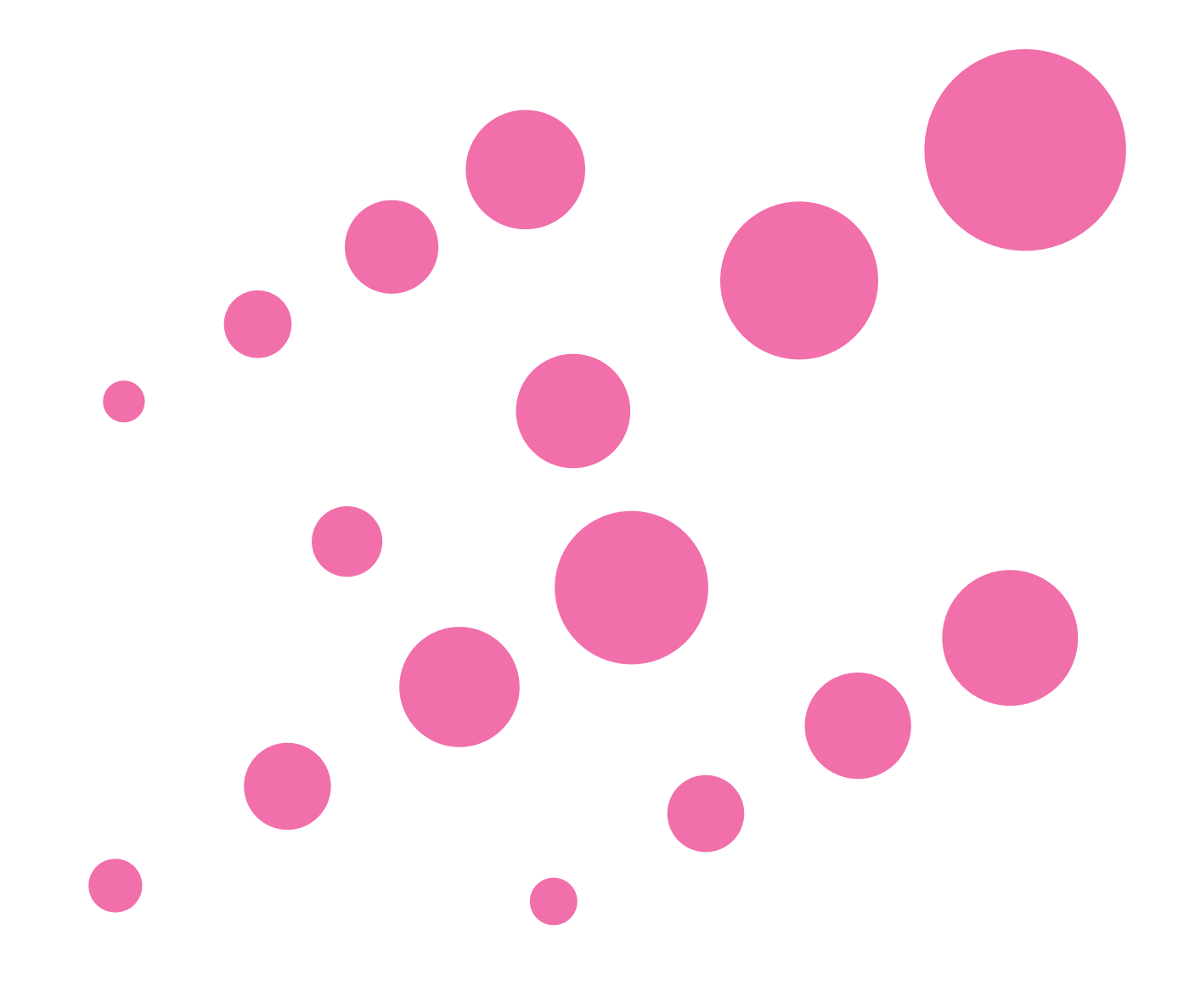

# **INDEX**

● ソフトウェア使用許諾契約書 [■ インストール時に必要なシステム](#page-1-0) š [■ NAVI OFFICEのセットアップ](#page-2-0) [■ ソフトウェアのインストール](#page-3-0) ● お問い合わせ先

# **NAVI OFFICE**

**Windows® 10 /Windows® 8.1 /Windows® 7 版**

# <span id="page-1-0"></span>**NAVI OFFICE インストールガイド**

# **■ソフトウェア使用許諾契約書**

このソフトウェア使用許諾契約書(以下「本契約」といいます)は、お客様とパイオニア株式会社(以下 「パイオニア」といいます)との間における、ソフトウェア「NAVI OFFICE(ナビオフィス)」(以下「本 ソフトウェア」といいます)の使用に関する事項を定めるものです。

本ソフトウェアをインストールし、あるいはご利用になるにあたっては、必ず以下の条項をよくお読み下 さい。お客様が本ソフトウェアをご利用になった場合は、本契約に同意されたものとします。もし本契約 に同意されない場合には、本ソフトウェアのインストール及びご利用をおやめ下さい。

#### 使用許諾

本契約の内容に従うことを条件として、お客様は、本ソフトウェアを一台のパーソナル・コンピュータに インストールして使用することができます。

### 制限事項

お客様は、本ソフトウェアの複製物を作成しあるいは配布し、またはネットワークを通じあるいは一台の コンピュータから別のコンピュータに送信してはなりません。また、お客様は、本ソフトウェアの改変、 販売、貸与、譲渡、転売、本ソフトウェアの二次的著作物の頒布又は作成等をすることはできず、さらに、 逆コンパイル、リバース・エンジニアリング、逆アセンブルし、その他、人間の覚知可能な形態に変更す ることもできません。

## 著作権等

本ソフトウェアに関する著作権その他一切の知的財産権は、パイオニアに帰属します。本ソフトウェアは、 著作権法及び国際条約の規定により保護されています。

## 保証の否認

本ソフトウェア及びそれに付随する一切の資料等は、お客様に対して無償で提供されるものであり、あく まで「現状のまま」提供されます。当社は、お客様や第三者に対して、これらの商品性、特定目的への適 合性、他人の権利を侵害しないこと、その他一切の事項について保証しません。

#### 責任制限

パイオニアは、お客様が本ソフトウェア及びこれに付随する一切の資料を使用したこと又は使用できなか ったことから生じる一切の損害(利益の逸失、ビジネスの中断、情報の消失・毀損などによる損害を含みま すが、これらに限定されません)に関しては、たとえパイオニアがそのような損害が生じる可能性を知ら されていた場合であったとしても、一切責任を負いません。

#### 準拠法

SDメモリーカード : 4 GB ~ 16 GB以上の空き容量が必要です。 (詳しくはナビゲーション本体の取扱説明書をご確認ください)

本契約は、日本国の法令に準拠し、これに基づいて解釈されるものとします。本契約に関連して紛争が生 じた場合は、東京地方裁判所を第一審の専属管轄裁判所とします。

# **■インストール時に必要なシステム**

#### 動作環境

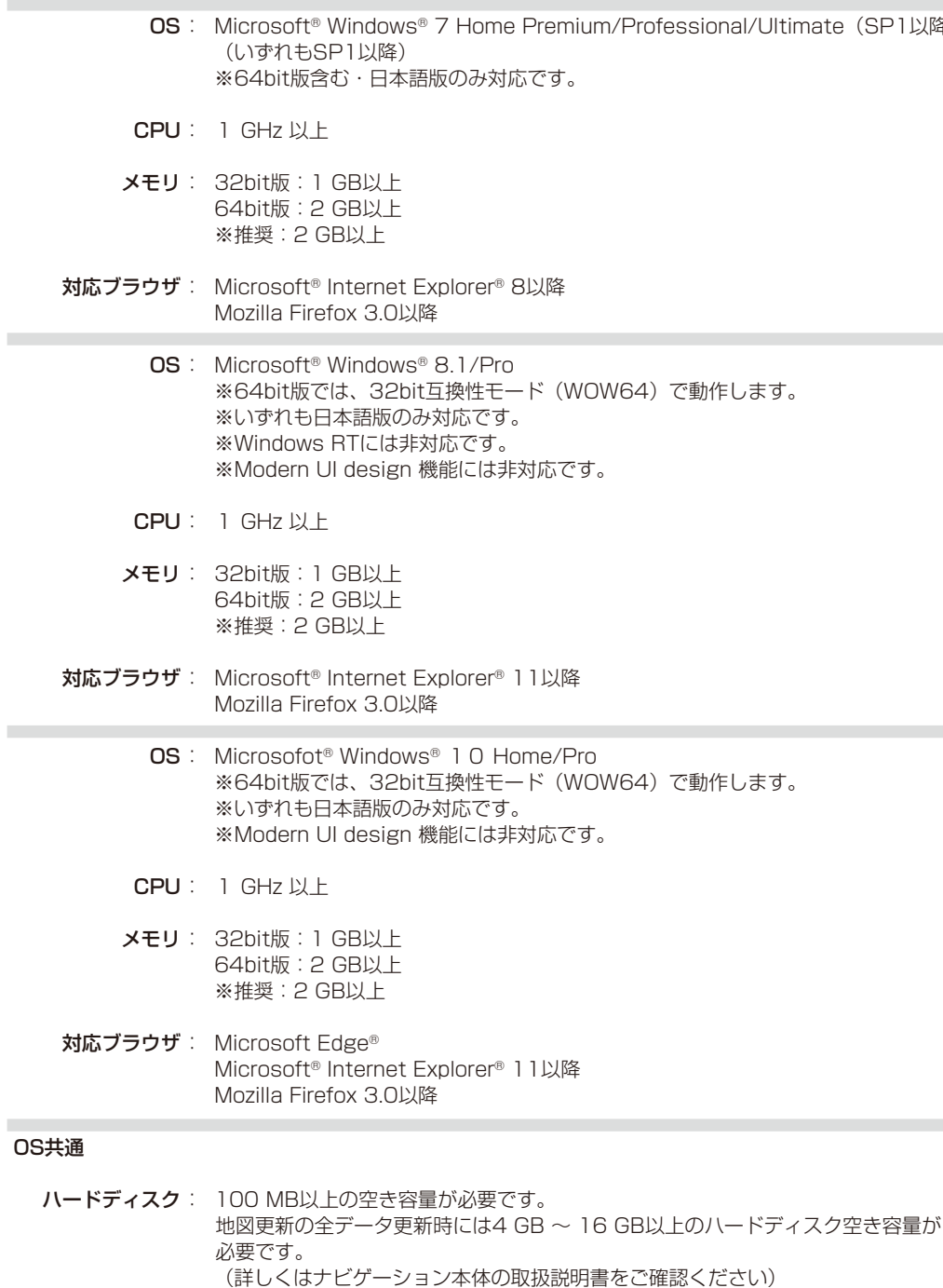

ディスプレイ : 解像度1024×768以上で表示可能なディスプレイ

emium/Professional/Ultimate (SP1以降)

ナビ本体で登録済みのSDカードをパソコン (Windows<sup>®</sup> 10/Windows<sup>®</sup> 8.1/Windows<sup>®</sup> 7) に接続します。

「フォルダーを開いてファイルを表示」をクリック し、PC→PCAPLを開きます。

### お知らせー

「NAVI OFFICEインストーラー」が起動します。 「ダウンロード」をクリックしてください。

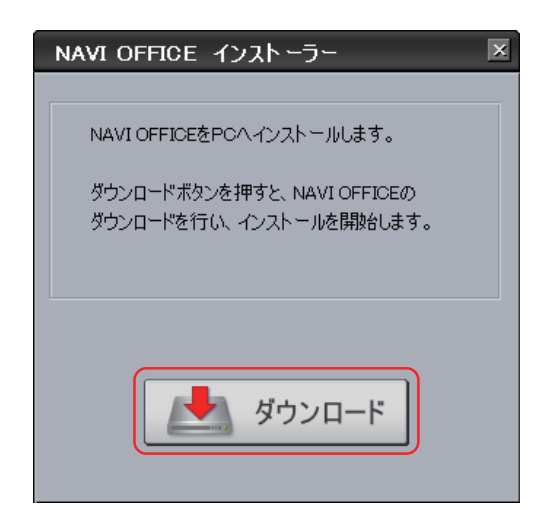

● 下記の画面が表示されないときは、マイコンピューター より、リムーバブル ディスク → PC → PCAPL を選択し 「PCLAUNCHER.EXE」をダブルクリックしてください。

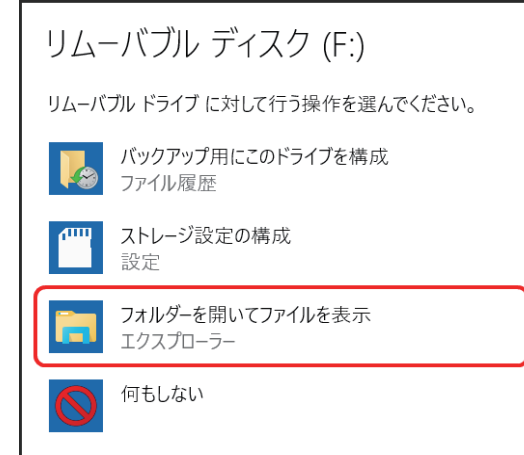

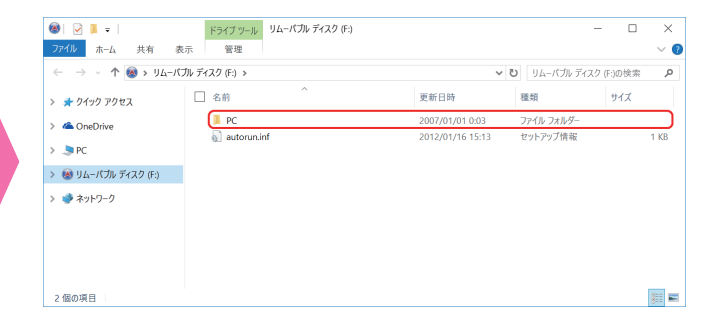

### 【お知らせ 】

ブラウザが起動しますので、「NAVI OFFICE」 の最新版をダウンロードします。

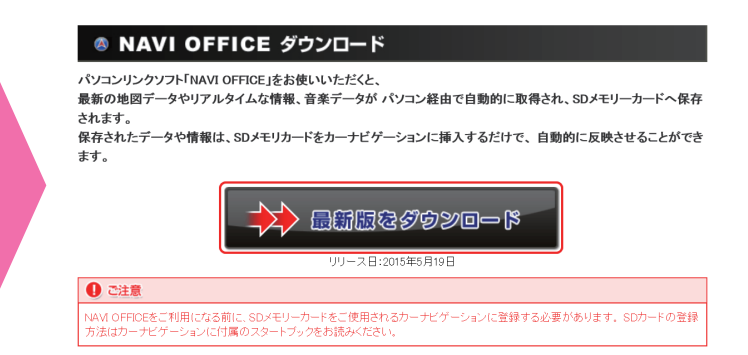

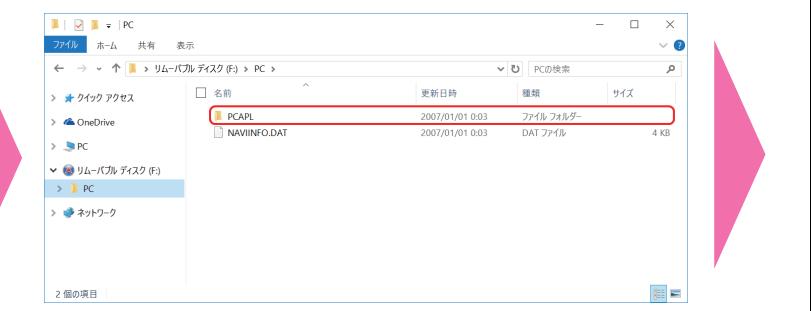

下記の画面が表示されたら「実行」をクリック します。

● エラーメッセージが出た場合 お使いのOSによっては、対応していないOSであること を示すメッセージが表示される場合がございます。表示 された場合は大変お手数ですが、動作環境に記載のOS で実行をお願いいたします。

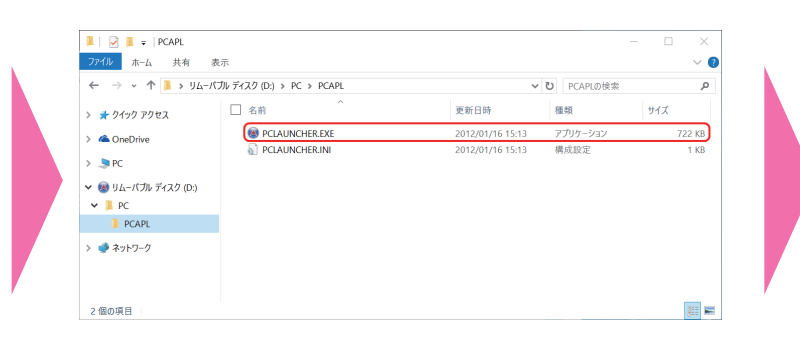

**■実行 ダウンロードの表示 ×** 

# 「PCLAUNCHER.EXE」をダブルクリックします。 3 **ダウンロードの開始** 4 **「NAVI OFFICE」のダウンロード**

# 57 **セットアップの実行**

<span id="page-2-0"></span>**Windows® 10/Windows® 8.1/ Windows® 7でのご利用について**

# **SDカードの接続**

Windows**®** 10/Windows**®** 8.1/Windows**®** 7 では、外部メモリーデバイスからのプログラム自動起動ができません。 NAVI OFFICEを使用するためには、以下の手順に沿って手動で「NAVI OFFICE」をセットアップしてください。 Windows Vista**®** からバージョンアップされたお客様は、一度アンインストールしてから再インストールしてください。

# PCLAUNCHERのセットアップ

# **NAVI OFFICEのセットアップ**

NAVI OFFICEのインストールについてご不明な 場合は、販売店へお問い合わせください。

そのまま「次へ」をクリックしてください。ま た、インストール先を変更することもできます。 変更する場合は「変更」をクリックし、任意の インストール先を指定してください。

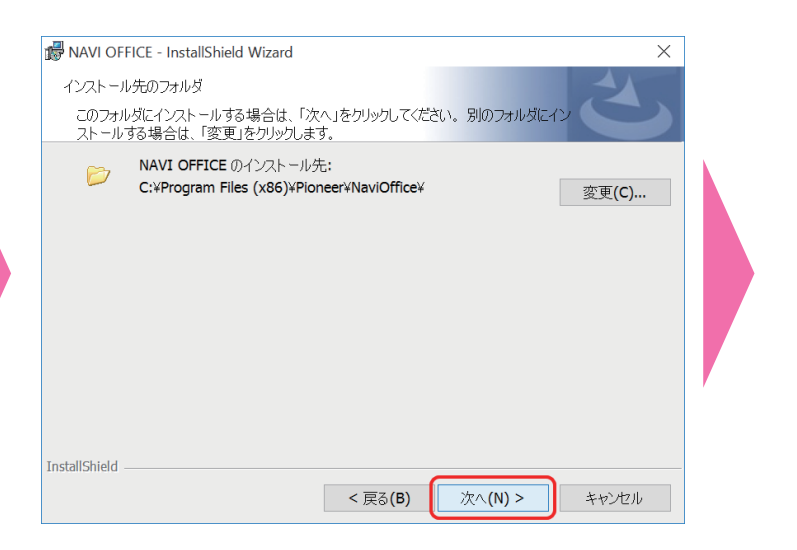

# ■お問い合わせ先

 $\circ$ 

<span id="page-3-0"></span>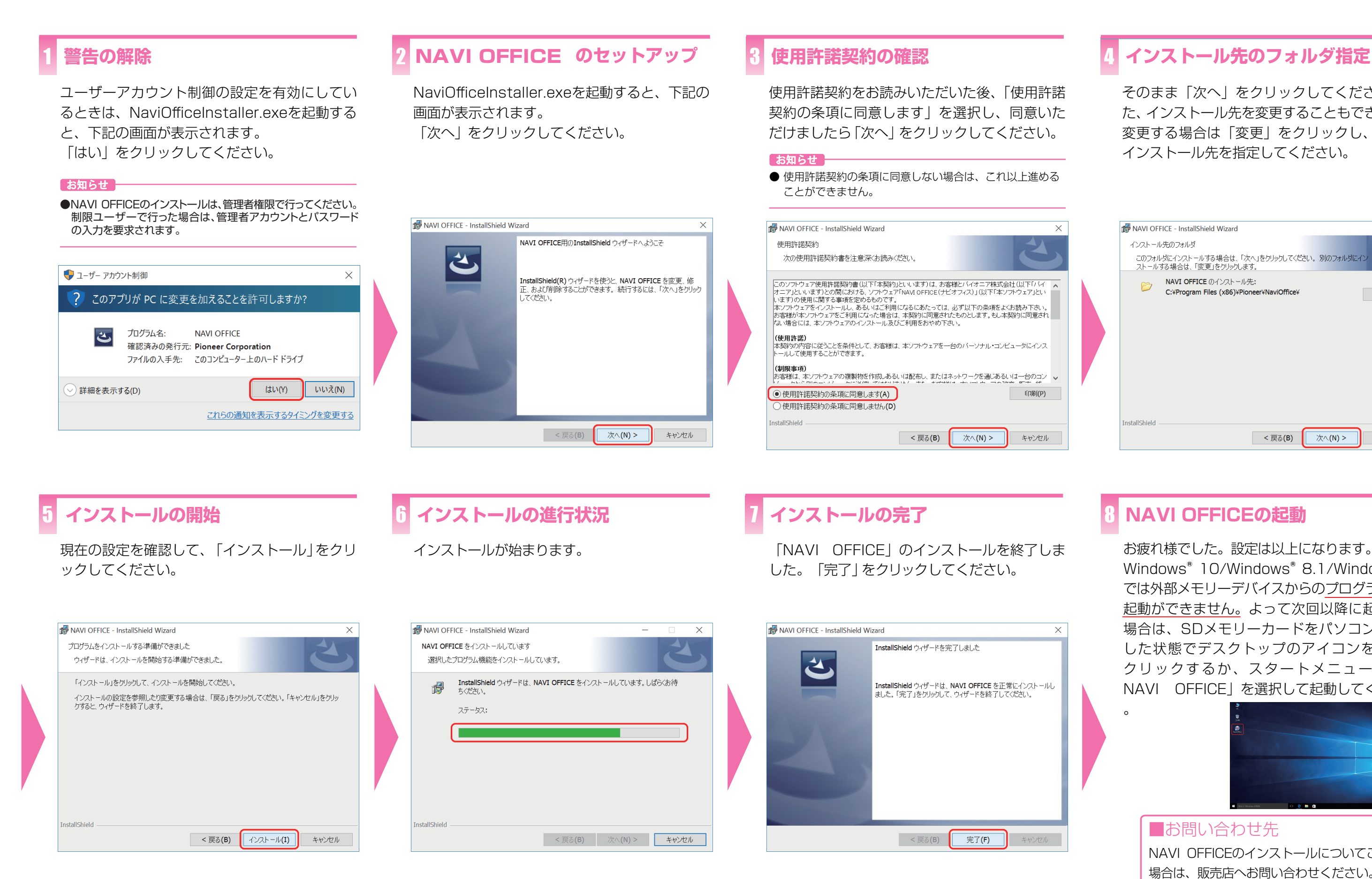

# **ソフトウェアのインストール**

お疲れ様でした。設定は以上になります。 Windows**®** 10/Windows**®**  8.1/Windows**®**  7 では外部メモリーデバイスからのプログラム自動 起動ができません。よって次回以降に起動する 場合は、SDメモリーカードをパソコンに接続 した状態でデスクトップのアイコンをダブル クリックするか、スタートメニューから「 NAVI OFFICE」を選択して起動してください

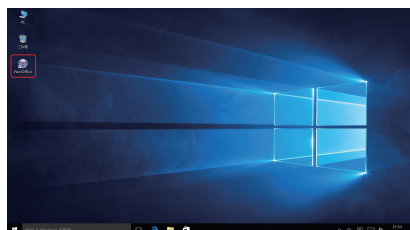